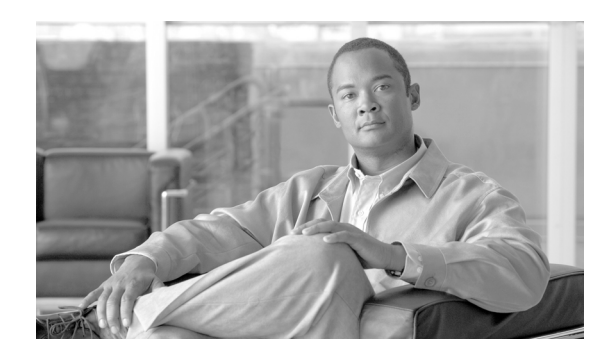

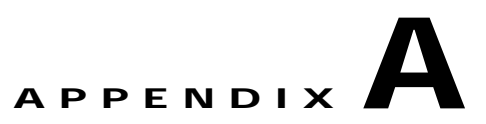

# **GUI Information and Shortcuts**

This appendix describes the Cisco TransportPlanner views, menus, tools, and shortcuts options. For more information about Cisco TransportPlanner, refer to Chapter 1, "Overview."

# **Manage the Cisco TransportPlanner Window**

The Cisco TransportPlanner window provides a menu bar, toolbar, a Project Explorer pane, a Properties pane, an Analyzer pane, and a Task Pane to allow you to manage a network design ([Figure A-1](#page-0-0)). The Networks Mgmt Tree tab displays the networks that you have created for a project. The NtVw Net# tab displays the sites for a network (identified by the Net# on the tab).

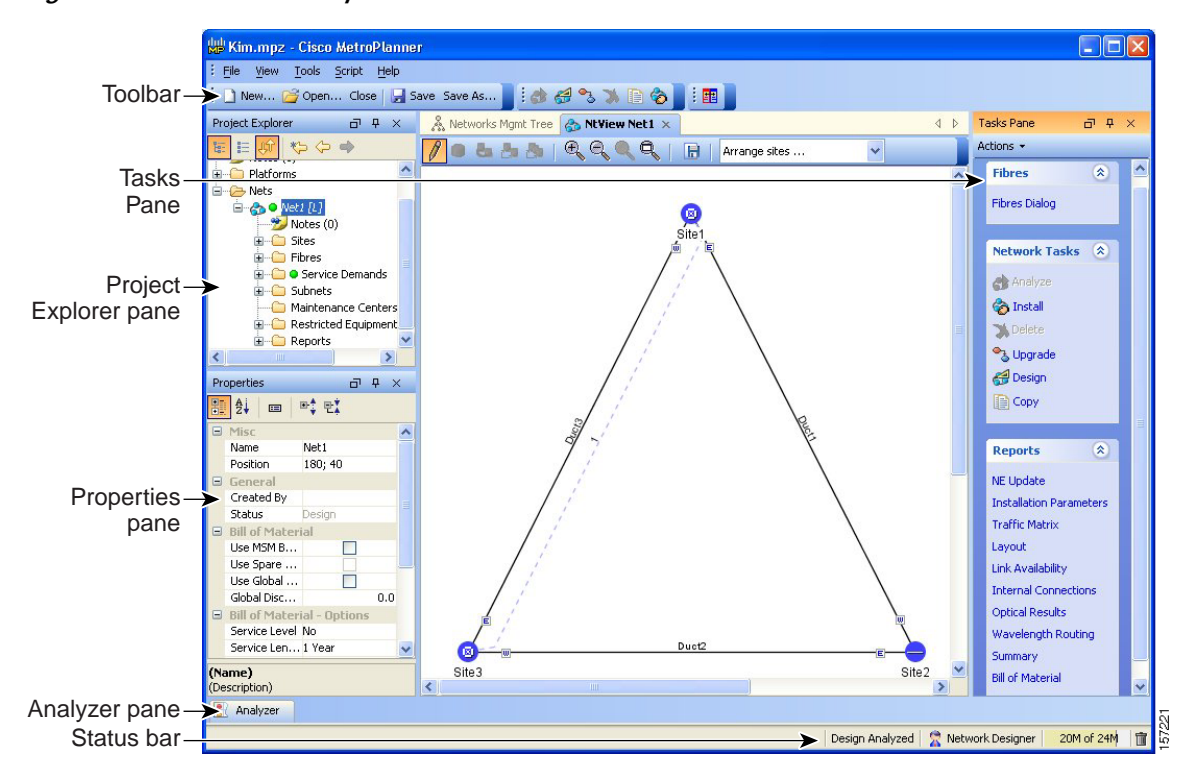

#### <span id="page-0-0"></span>*Figure A-1 Cisco TransportPlanner Window with Network Tree*

ш

## **Menu and Toolbar Options**

The Cisco TransportPlanner window menu bar and toolbar provide primary Cisco TransportPlanner functions. [Table A-1](#page-1-0) shows the actions that are available from the menu and toolbar.

<span id="page-1-0"></span>*Table A-1 Menu and Toolbar Options*

| <b>Menu</b> | <b>Menu Option</b>    | <b>Toolbar</b>    | <b>Description</b>                                                                                                    |
|-------------|-----------------------|-------------------|----------------------------------------------------------------------------------------------------|
| File        | <b>New</b>            | ີ New…            | Creates a new Cisco TransportPlanner project. See the "2.3 Creating a Project"<br>section on page 2-36.                                                                                                    |
|             | Open                  | Cpen              | Opens an existing Cisco TransportPlanner project. See the "2.1.1 Opening a<br>Project" section on page 2-15.                                                                                                    |
|             | Close                 | Close             | Closes the current project without closing the Cisco TransportPlanner session. If<br>you have not saved the current project, Cisco TransportPlanner will prompt you<br>to save before closing. See the "2.1.5 Closing a Project" section on page 2-18. |
|             | Save                  | $\mathbf{R}$ Save | Saves the current project. See the "2.1.3 Saving a Project" section on page 2-16.                                                                                                    |
|             | Save As               | Save As           | Allows you to save the current project with a new file name. See the<br>"2.1.3 Saving a Project" section on page 2-16.                                                                                                    |
|             | Import 2.5<br>Project |                   | Allows you to import a Cisco TransportPlanner Release 2.5 project into<br>Cisco TransportPlanner Release 7.0.1. See the "2.1.4 Importing a Cisco"<br>TransportPlanner Release 2.5 Project" section on page 2-16.                                       |
|             | <b>Clear History</b>  |                   | Clears the file history from Cisco TransportPlanner. Cisco TransportPlanner<br>maintains a list of the last ten open projects in the File menu.                                                                                                    |
|             | Exit                  |                   | Exits the Cisco TransportPlanner software.                                                                                                    |

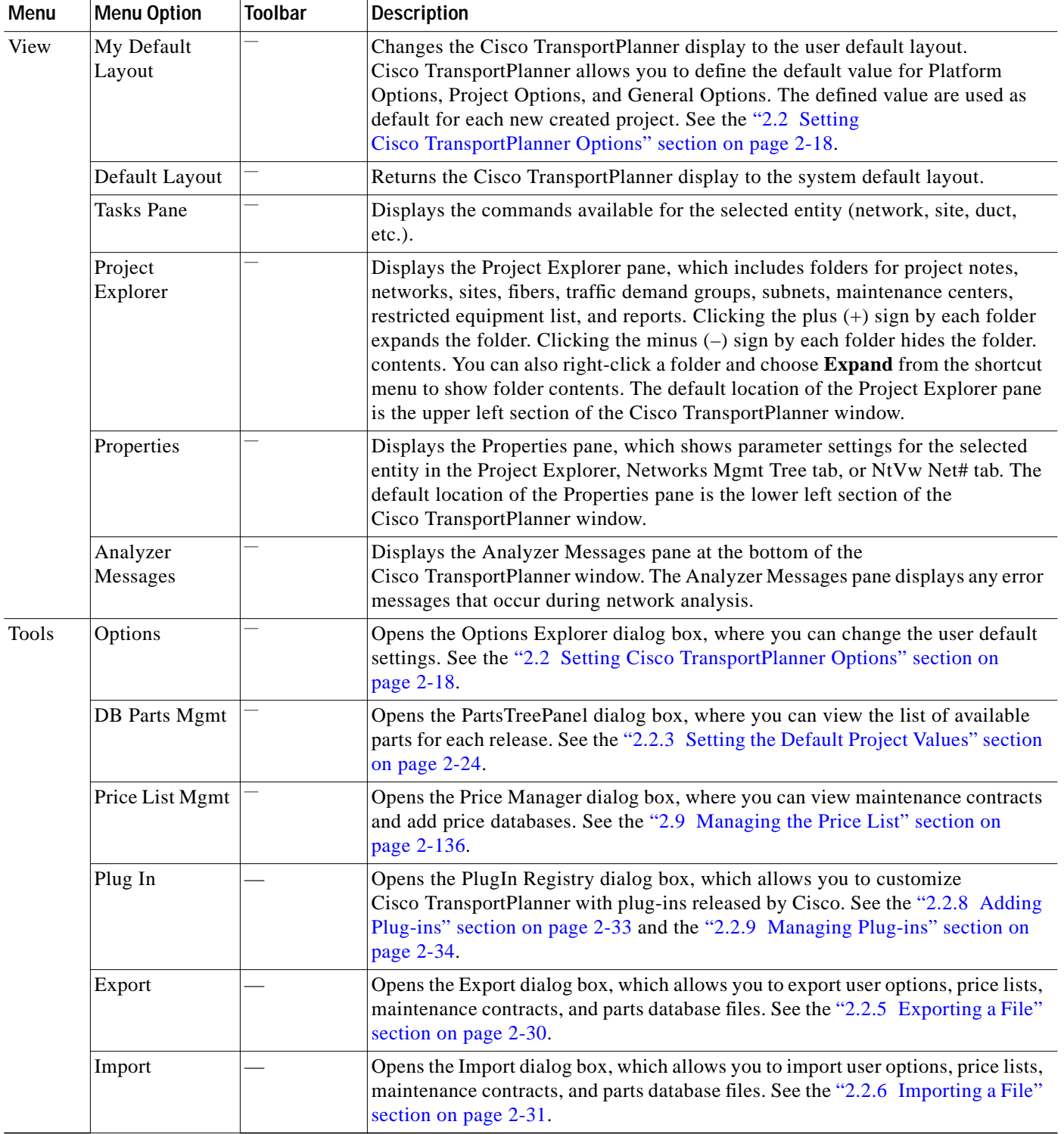

### *Table A-1 Menu and Toolbar Options (continued)*

 $\blacksquare$ 

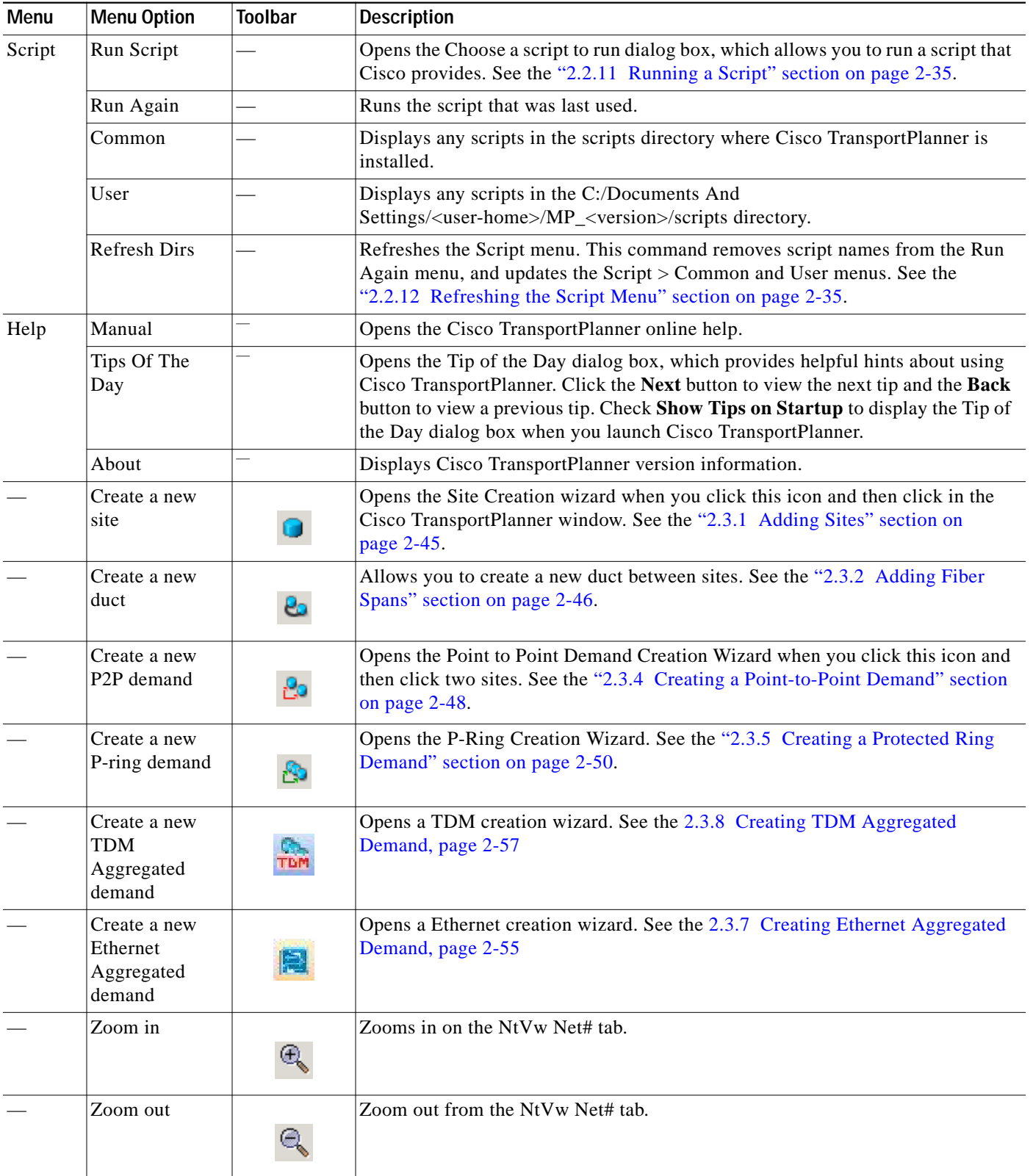

### *Table A-1 Menu and Toolbar Options (continued)*

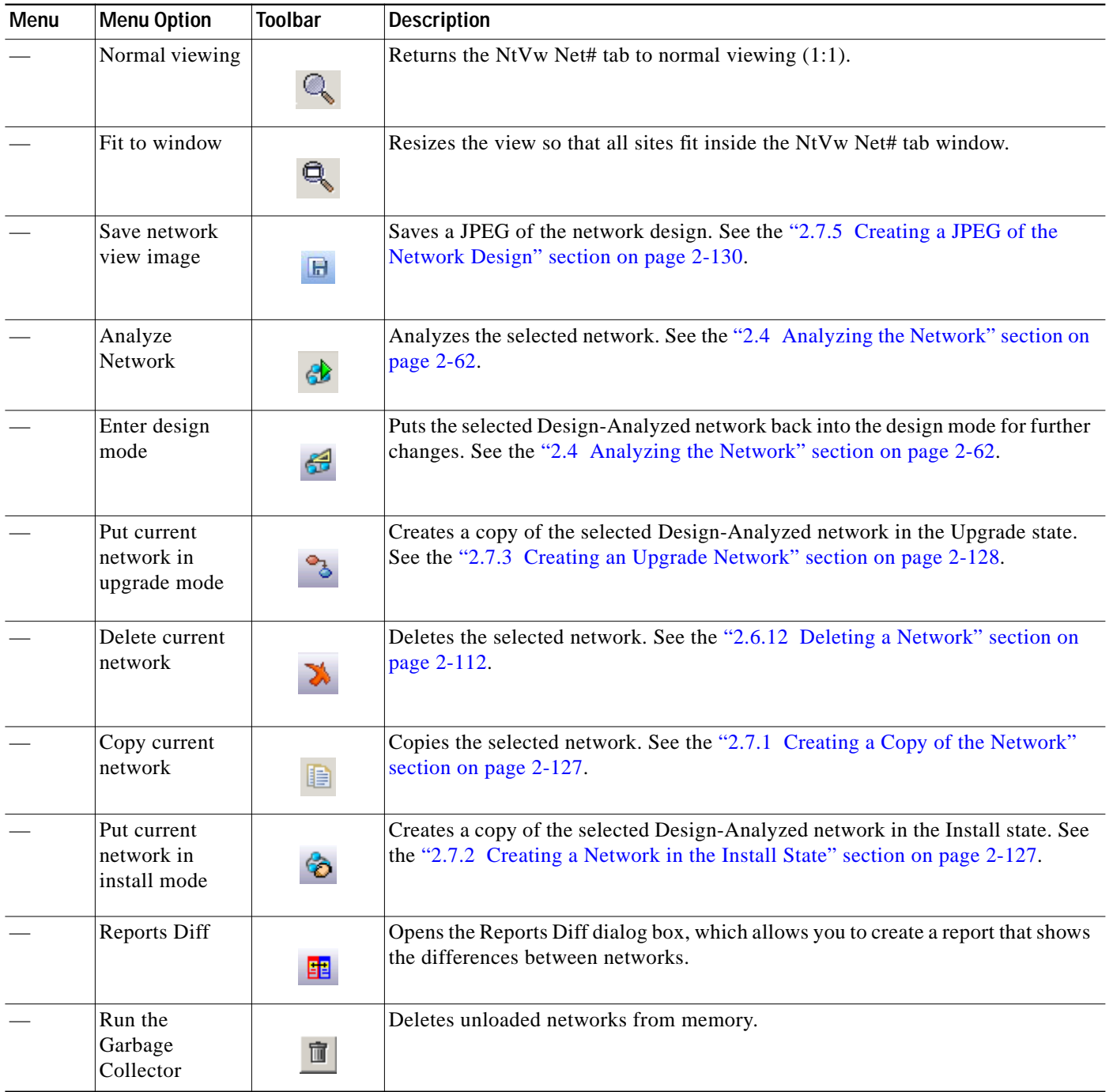

### *Table A-1 Menu and Toolbar Options (continued)*

## **Cisco TransportPlanner Panes**

Cisco TransportPlanner provides four panes that help you manage a network design: Project Explorer, Properties, Analysis, and Tasks Pane.

## **Project Explorer Pane**

The Project Explorer pane provides a management tree for the entire project. Each network appears as a folder that contains the sites, fibers, traffic groups, subnets, maintenance centers, restricted equipment lists, and reports for that network. If you have made changes to a network design, that network folder and the changed item folder appear in blue italics in the pane.

By default, the Project Explorer pane is located in the upper left section of the Cisco TransportPlanner window. [Table A-2](#page-5-0) shows the actions that are available from the Project Explorer toolbar.

<span id="page-5-0"></span>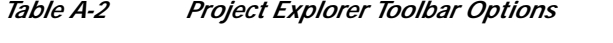

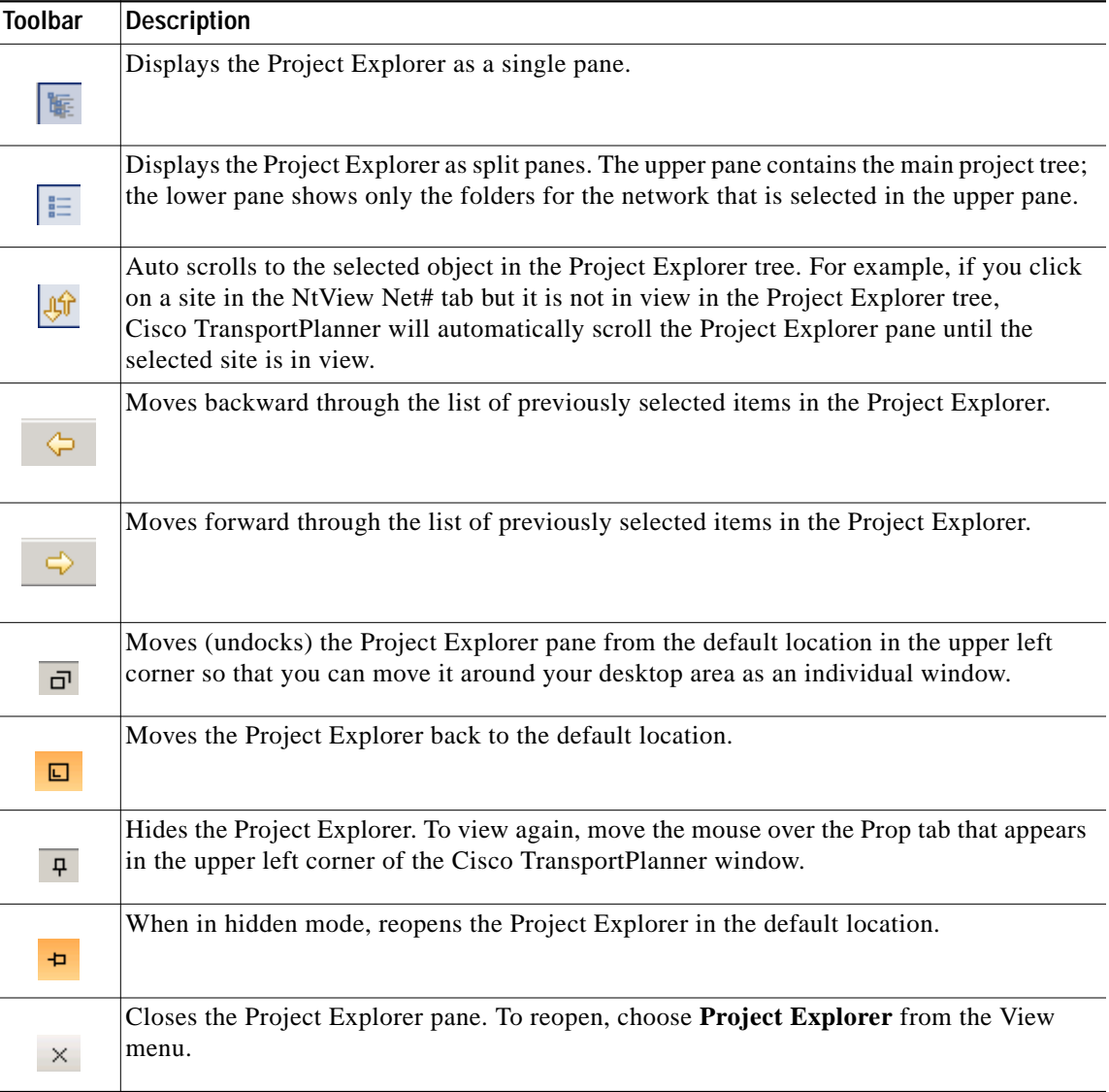

## **Properties Pane**

The Properties pane shows all of the parameters set for a selected item (either in the Project Explorer, the Network Mgmt Tree tab, or the NtVw Net# tab). Many items are editable in the Properties pane. By default, the Properties pane is located in the lower left section of the Cisco TransportPlanner window.

[Table A-3](#page-6-0) shows the actions that are available from the Properties Pane toolbar.

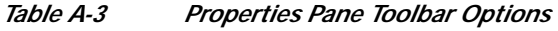

<span id="page-6-0"></span>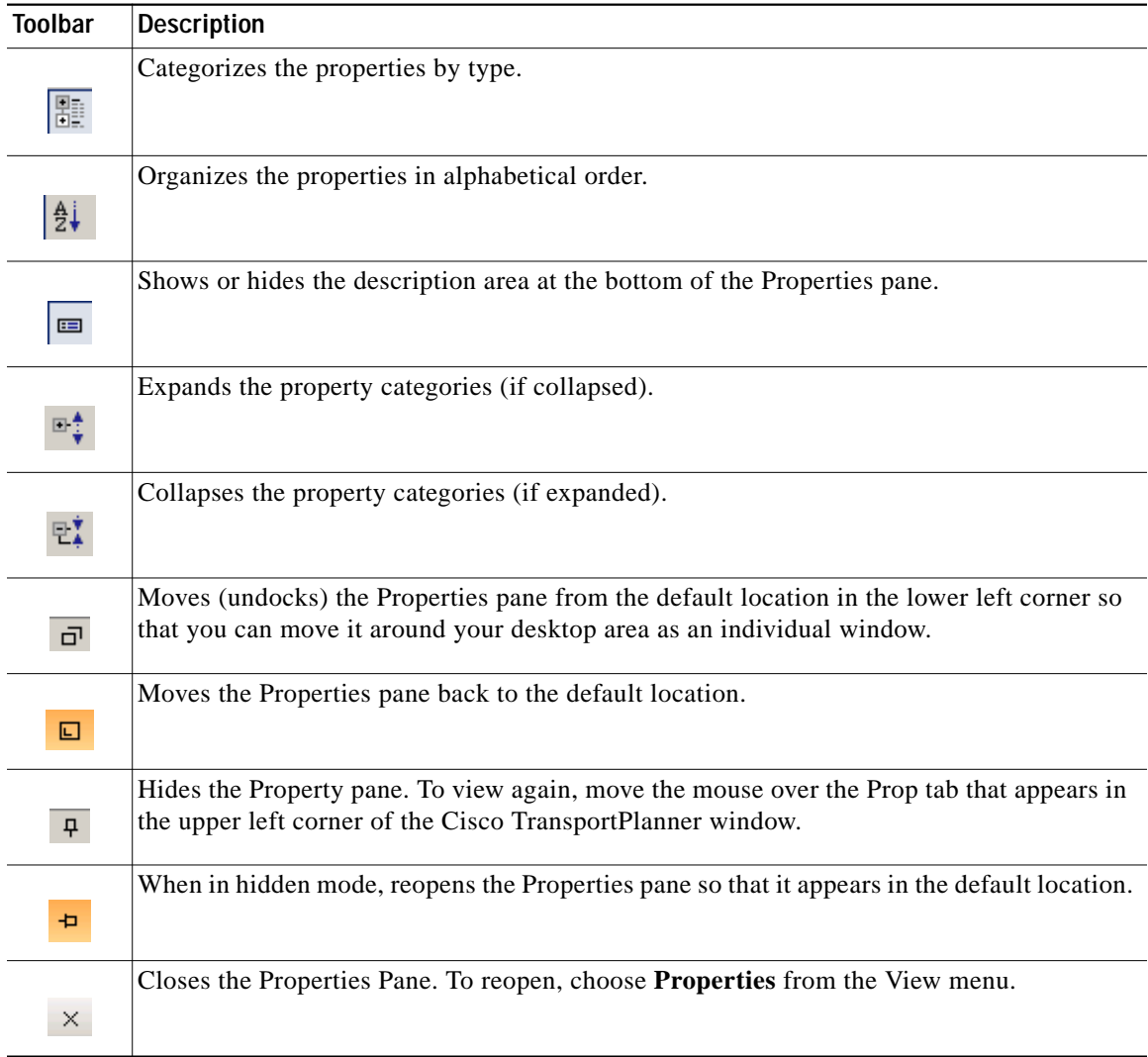

## **Analyzer Pane**

The Analyzer tab at the bottom of the Cisco TransportPlanner window appears after you have analyzed a network design. Clicking the Analyzer tab opens the Analyzer pane. [Table A-5](#page-7-0) shows the actions that are available from the Analyzer pane.

| Toolbar         | <b>Description</b>                                                                                                    |
|-----------------|----------------------------------------------------------------------------------------------------|
|                 | Moves down through the Analyzer messages.                                                                                                    |
| ⇧               | Moves up through the Analyzer messages.                                                                                                    |
|                 | Opens the Apply Filters dialog box, which allows you to filter the messages to show or hide<br>Exceptions, Errors, Warnings, and/or Info.                         |
| 田               | Expands the Analyzer message categories (if collapsed).                                                                                                    |
|                 | Collapses the Analyzer message categories (if expanded).                                                                                                    |
| $\bar{\square}$ | Moves (undocks) the Analyzer pane from the default location in the lower left corner so<br>that you can move it around your desktop area as an individual window. |
| 回               | Moves the Analyzer pane back to the default location.                                                                                                    |
| 뮤               | Hides the Analyzer pane. To view again, move the mouse over the Analyzer tab that appears<br>in the bottom of the Cisco TransportPlanner window.                  |
| Đ.              | Opens the Analyzer pane so that it remains open in the bottom section of the<br>Cisco TransportPlanner window.                                                    |
| ×               | Closes the Analyzer pane. To reopen, choose <b>Analyzer messages</b> from the View menu.                                                                          |

*Table A-4 Analyzer Toolbar Options*

## <span id="page-7-0"></span>**Tasks Pane**

The Tasks Pane lists the available commands and reports for a selected item. The commands change based on the selected item. For example, a selected site will have different commands available than a selected fiber span. By default, the Tasks Pane is located in the upper right section of the Cisco TransportPlanner window. [Table A-5](#page-7-0) shows the actions that are available from the Tasks Pane toolbar.

*Table A-5 Tasks Pane Toolbar Options*

| <b>Toolbar</b>  | <b>Description</b>                                                                                                    |
|-----------------|----------------------------------------------------------------------------------------------------|
| $\vec{\square}$ | Moves (undocks) the Tasks Pane from the default location in the lower left corner so that<br>you can move it around your desktop area as an individual window. |
| $\Box$          | Moves the Tasks Pane back to the default location.                                                                                                    |

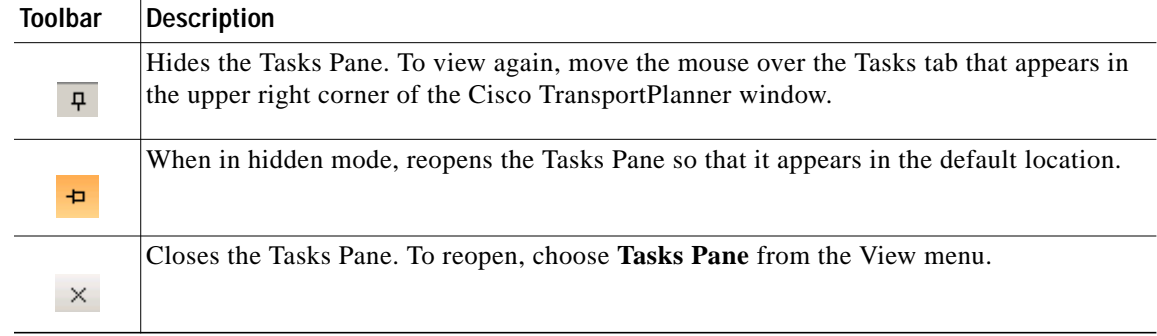

#### *Table A-5 Tasks Pane Toolbar Options (continued)*

## **Shortcuts**

Cisco TransportPlanner provides the following mouse shortcuts:

- **•** Double-clicking a network icon in the Network Mgmt Tree tab opens the NtVw Net# tab, which shows the sites for that network.
- **•** Right-clicking a report table column displays a shortcut menu that allows you to view or hide the columns in a report.
- **•** Right-clicking an item in the Network Mgmt Tree tab or NtVw Net# tabs opens a shortcut menu that allows you to choose actions to perform on the selected item. The shortcut menu options differ based on the item selected and the network state. (Many commands are not available until a network is analyzed.) [Table A-6](#page-9-0) lists the shortcut menu actions that are available for each item.

<span id="page-9-0"></span> $\blacksquare$ 

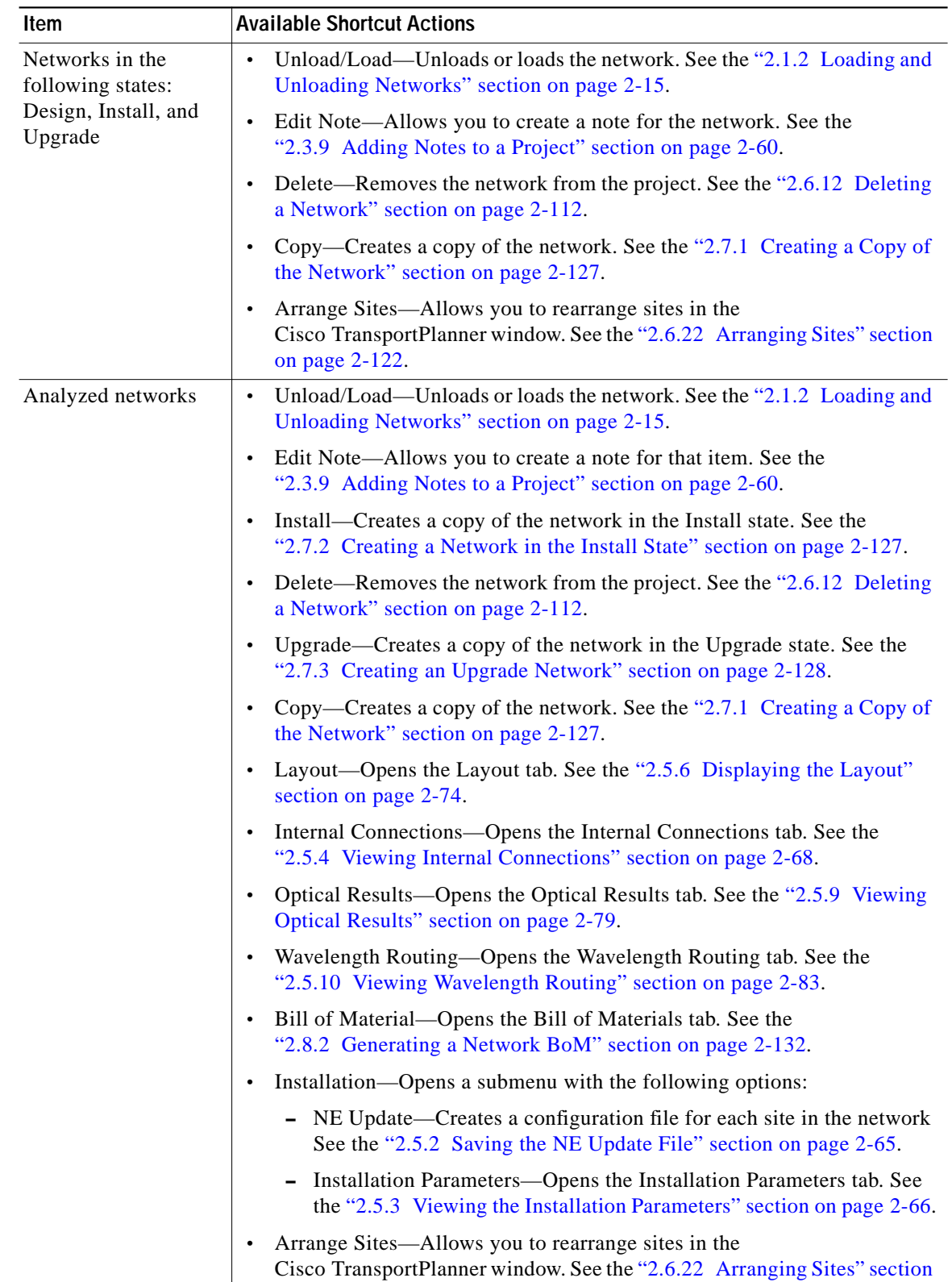

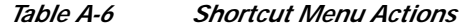

on page 2-122.

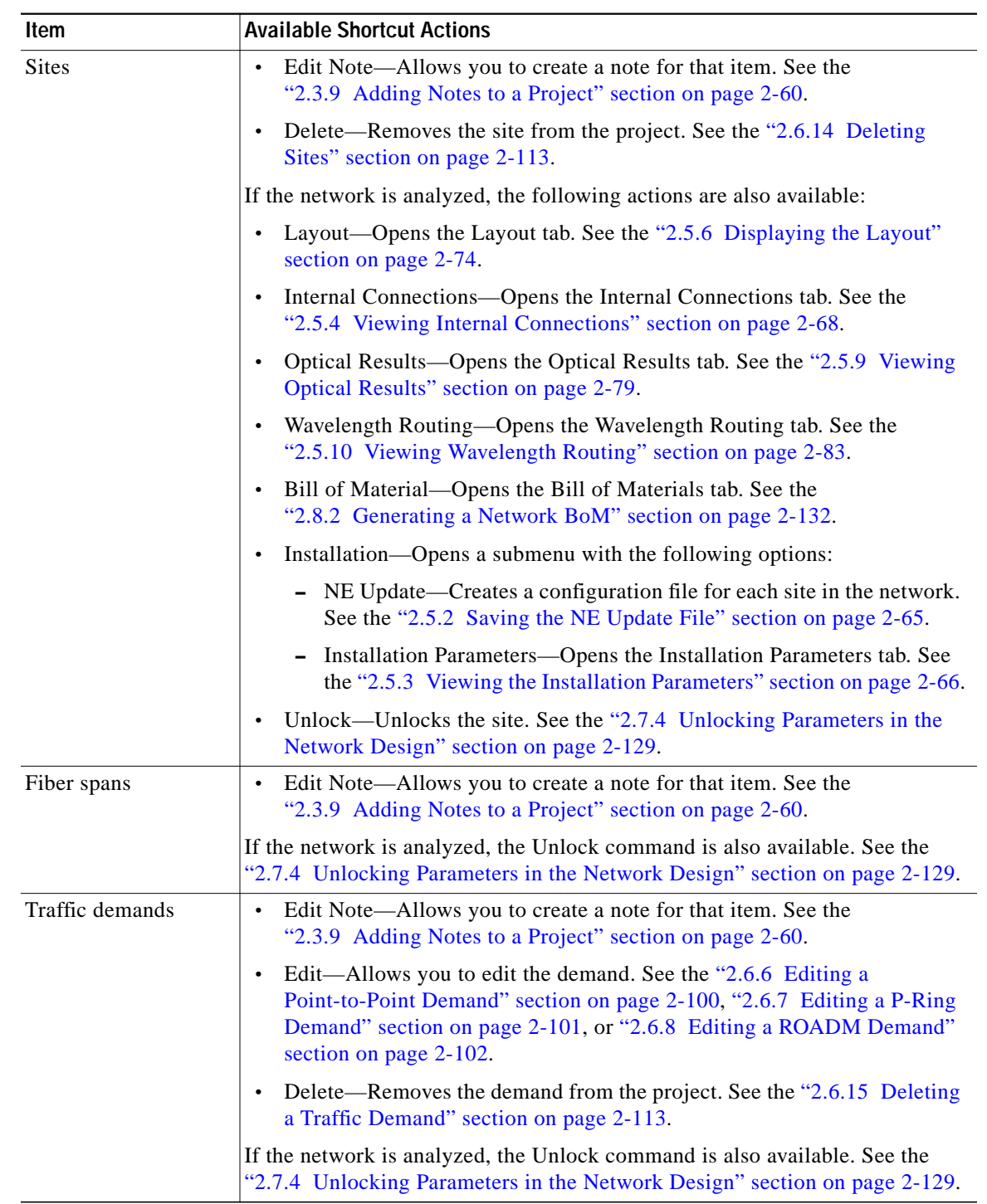

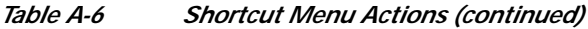

# **Site Icons**

A site icon indicates the functionality of site. [Table A-7](#page-11-0) lists the site icons.

 $\blacksquare$ 

<span id="page-11-0"></span>ш

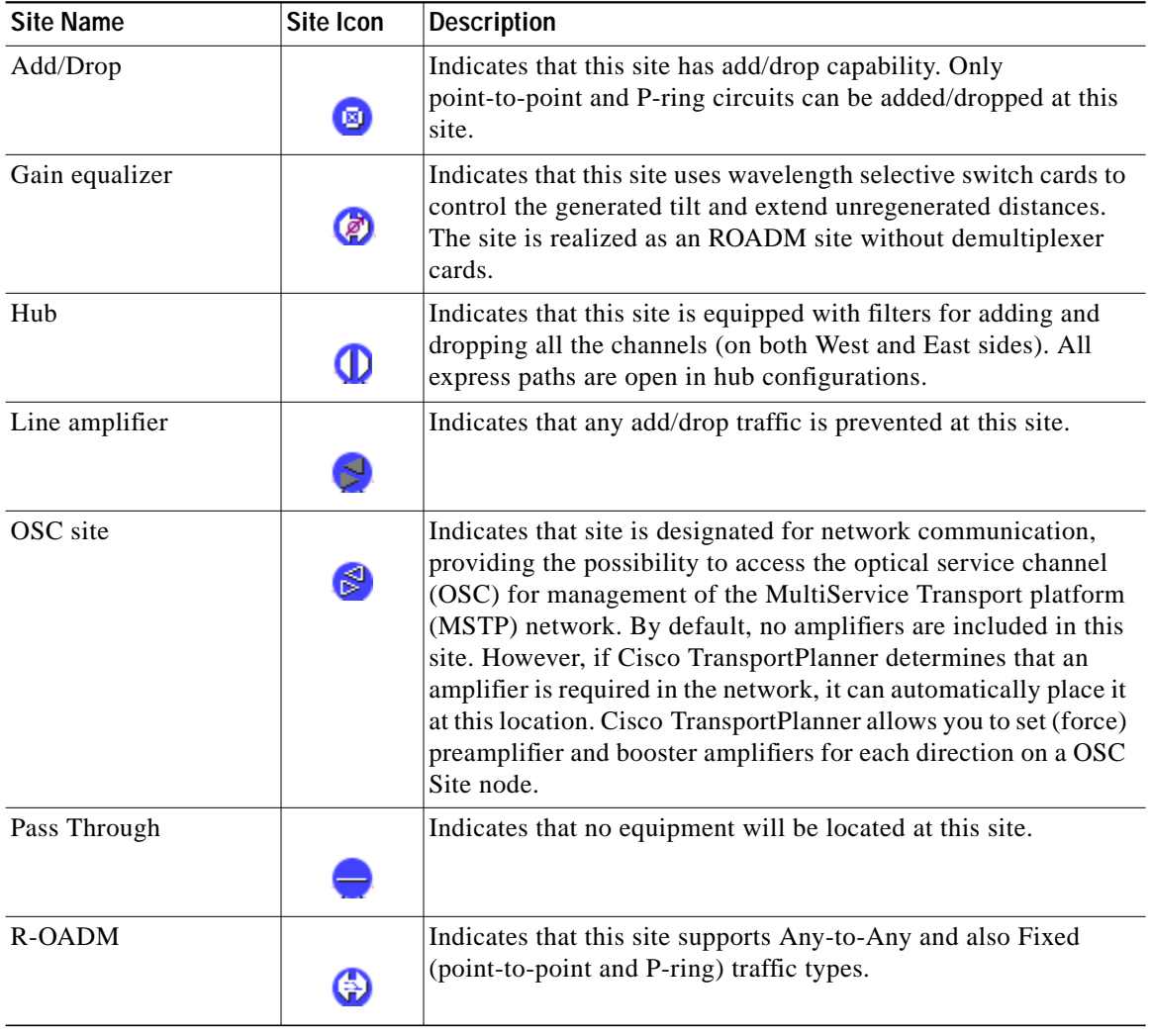

### *Table A-7 Site Icons*

H